## **Tool: Interceptor Proxy ที่ใช้ในการทดสอบ web applicationเพื่อหาช่องโหว่ต่าง ๆ**

## ไฟล์อุปกรณ์หรืออุปกรณ์ที่เกี่ยวข้อง

- 1. ไฟล์ติดตั้ ง Burp Suite
- 2. เครื่องคอมพิวเตอร์ระบบปฏิบัติการ windows7 พร้อม web Browser 2 เครื่อง

- ทําการโหลดโปรแกรม Burp Suiteจาก <http://www.portswigger.net/burp/download.html>

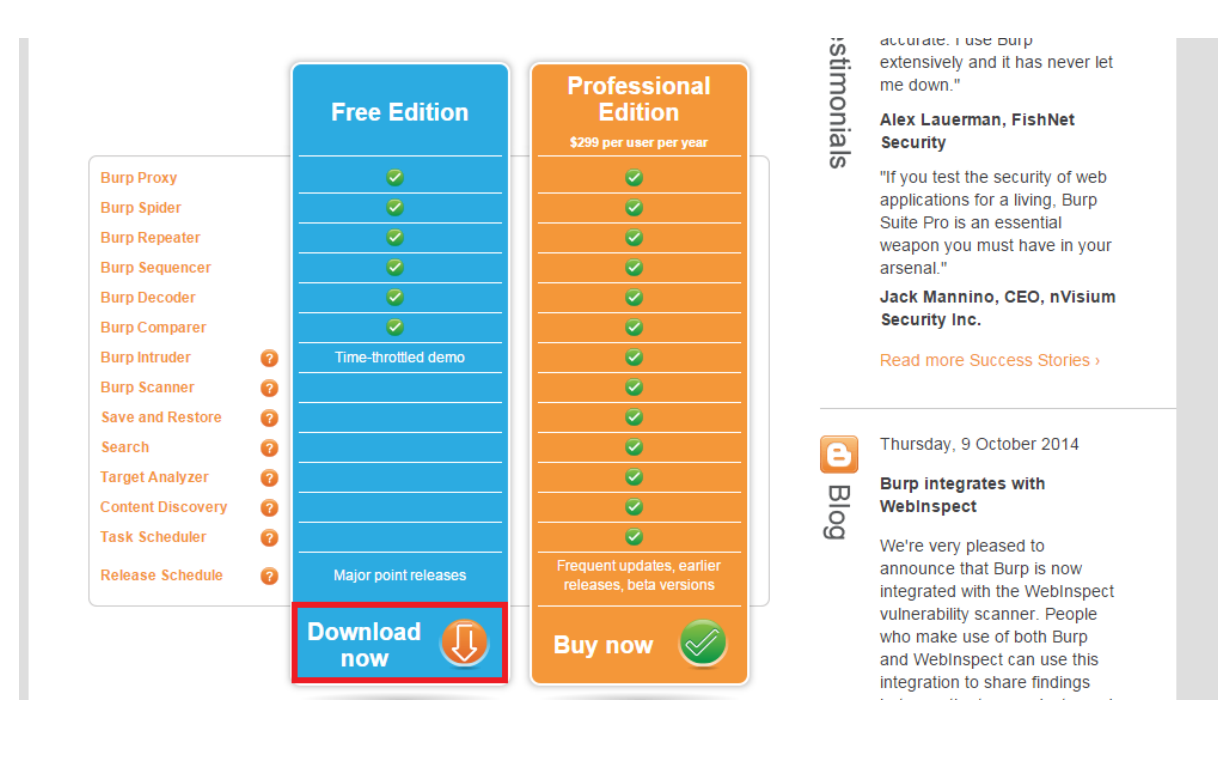

## - ทําการเปิ ดไฟล์ที่ Download มา

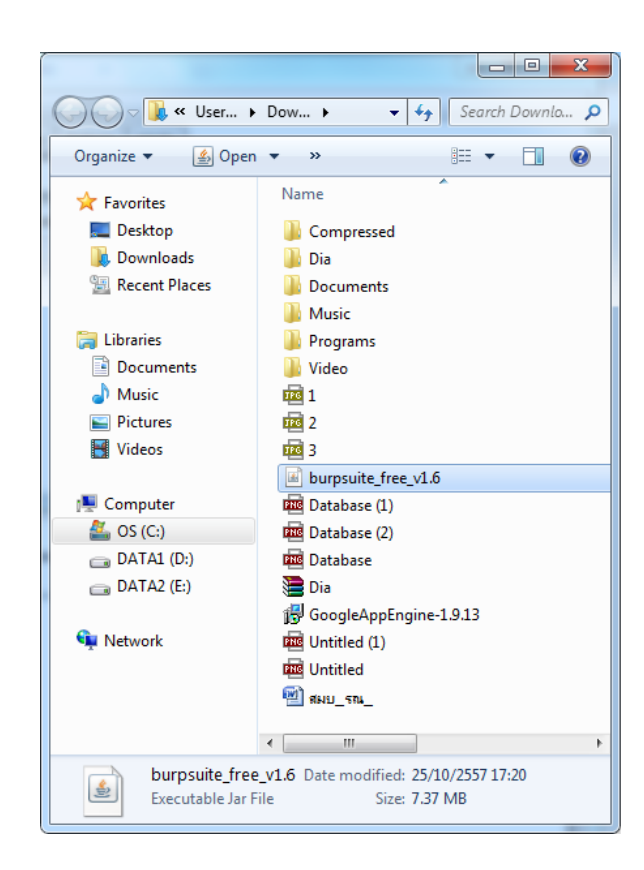

- ทําการปรับแต่งโปรแกรม เลือก Proxy > Options

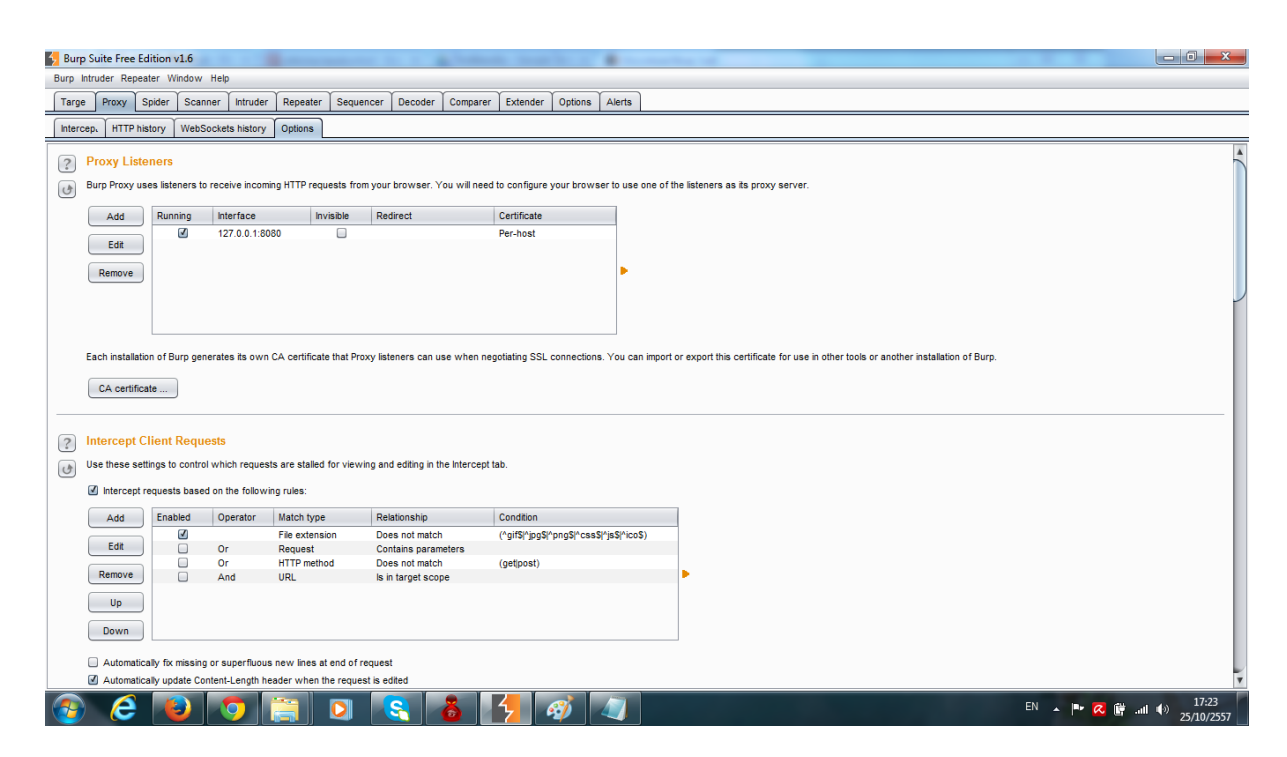

- เพิ่ม Ip Address เครื่องต้นทางด้วยการกดปุ่ม Add กำหนด Bind to port: 8080 กด Ok

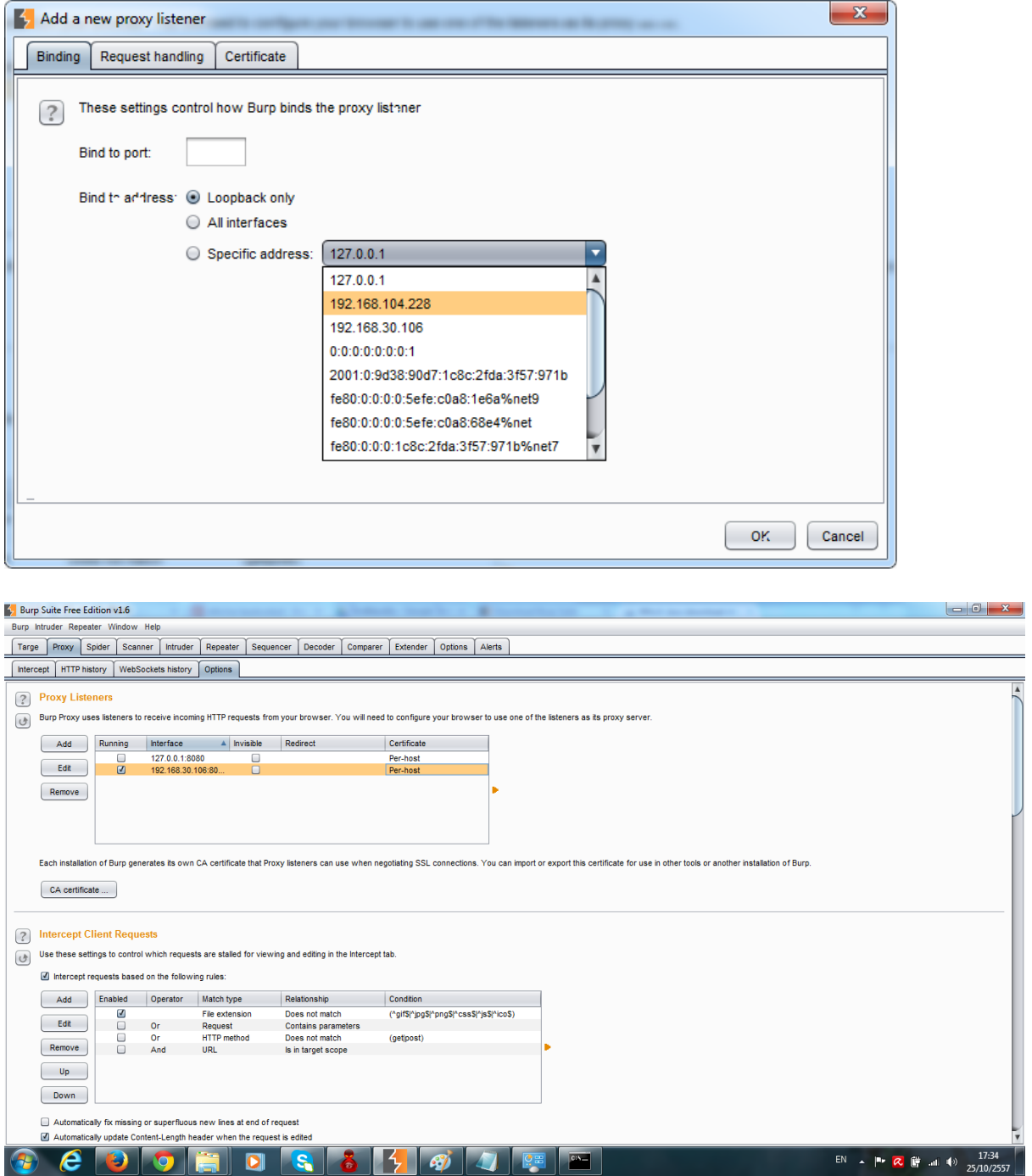

- ทําการปรับแต่ง Browser ของเครื่องปลายทาง ในที่นี้ผู้จัดทําใช้ Fire Fox กดเมนู> ตัวเลือก>เครือข่าย> ตั้ งค่าการเชื่อมต่อ

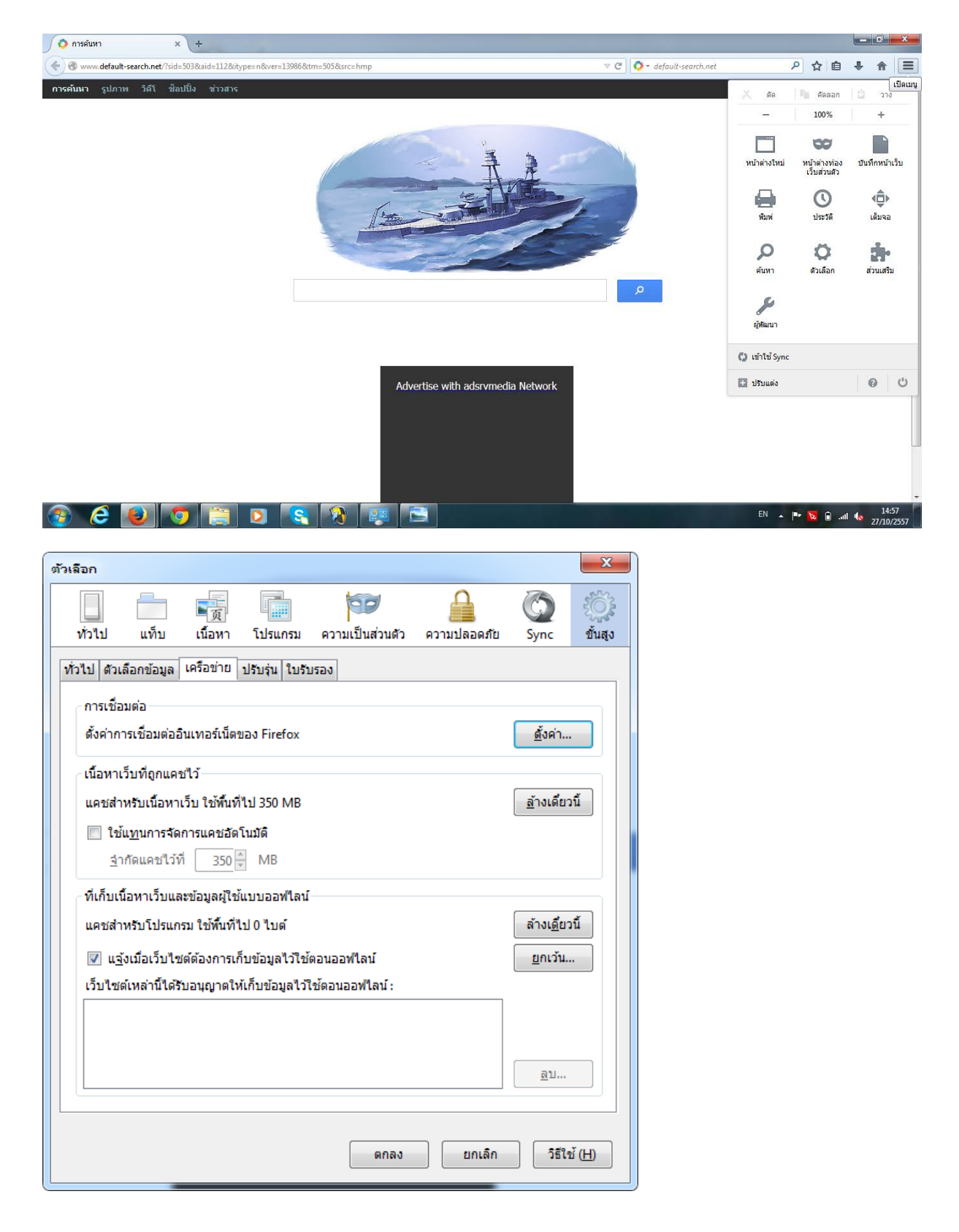

- เลือก ค่าพร็อกซีที่ตั้งด้วยตนเอง กำหนด IP Address และ Port ให้ตรงกับเครื่องต้นทาง ดังรูปภาพ กดตกลง

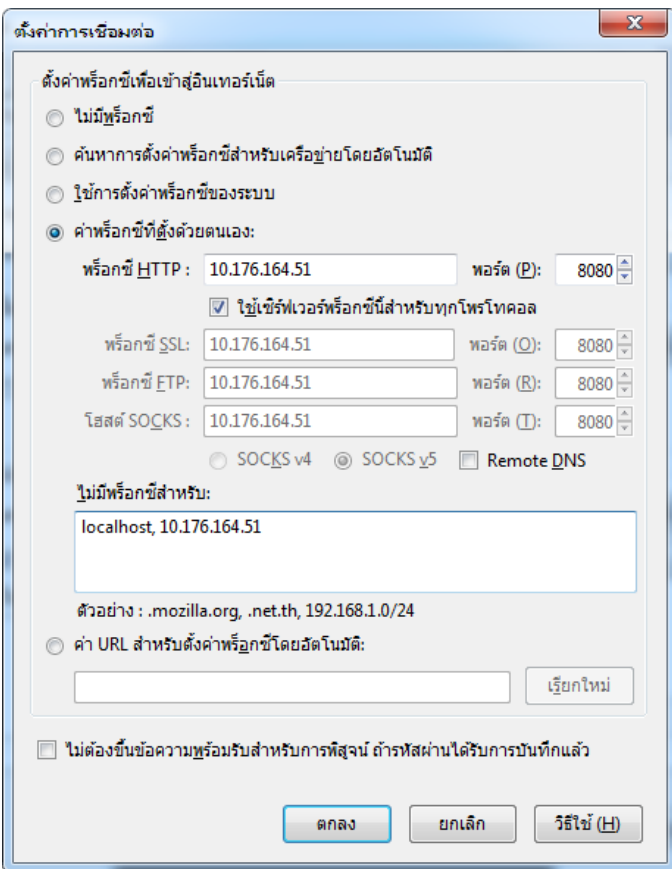

- ทําการใช้ Browser เข้าเว็บไซต์ อะไรก็ได้ เครื่องต้นทางจะทําการ Forward กลับมาทําให้ Browserจะมีการ แจ้งเตือนถึงความไม่น่าเชื่อถือที่จะเข้าเว็บไซต์นั้น ให้เลือก ฉันเข้าใจถึงความเสี่ยง>เพิ่ มข้อยกเว้น > ดู ใบรับรอง > ส่งออกใบรับรอง save .PEM>save > ปิ ด

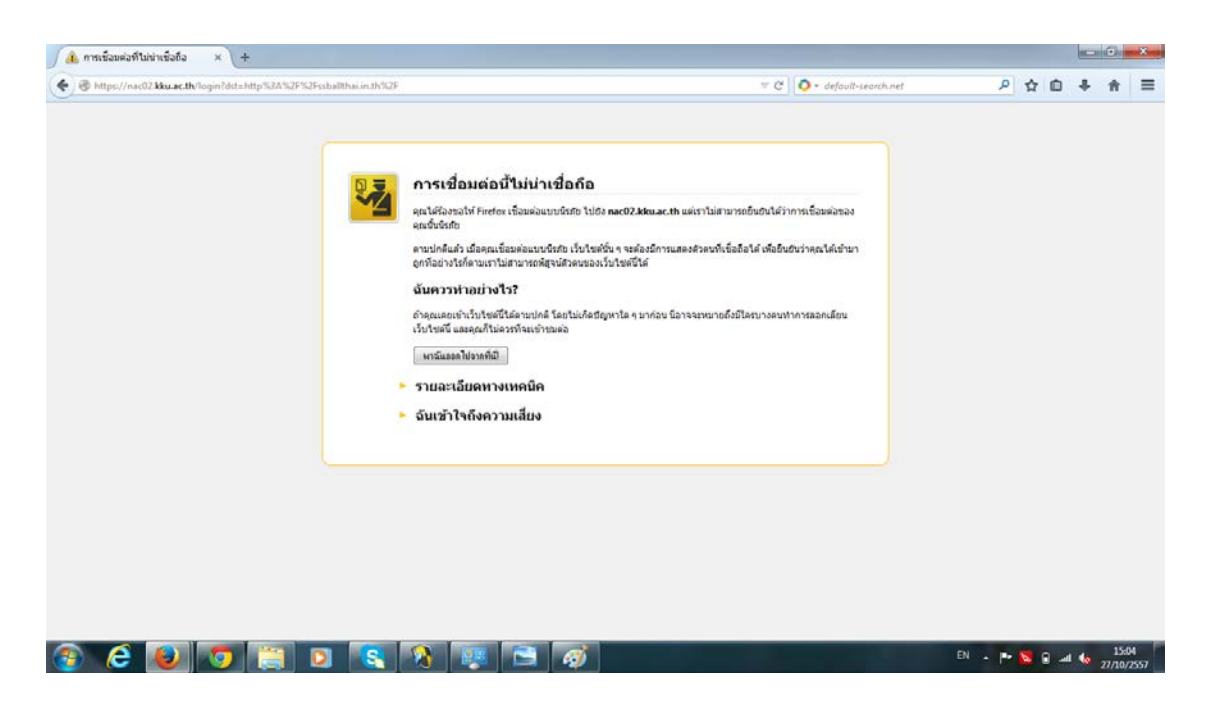

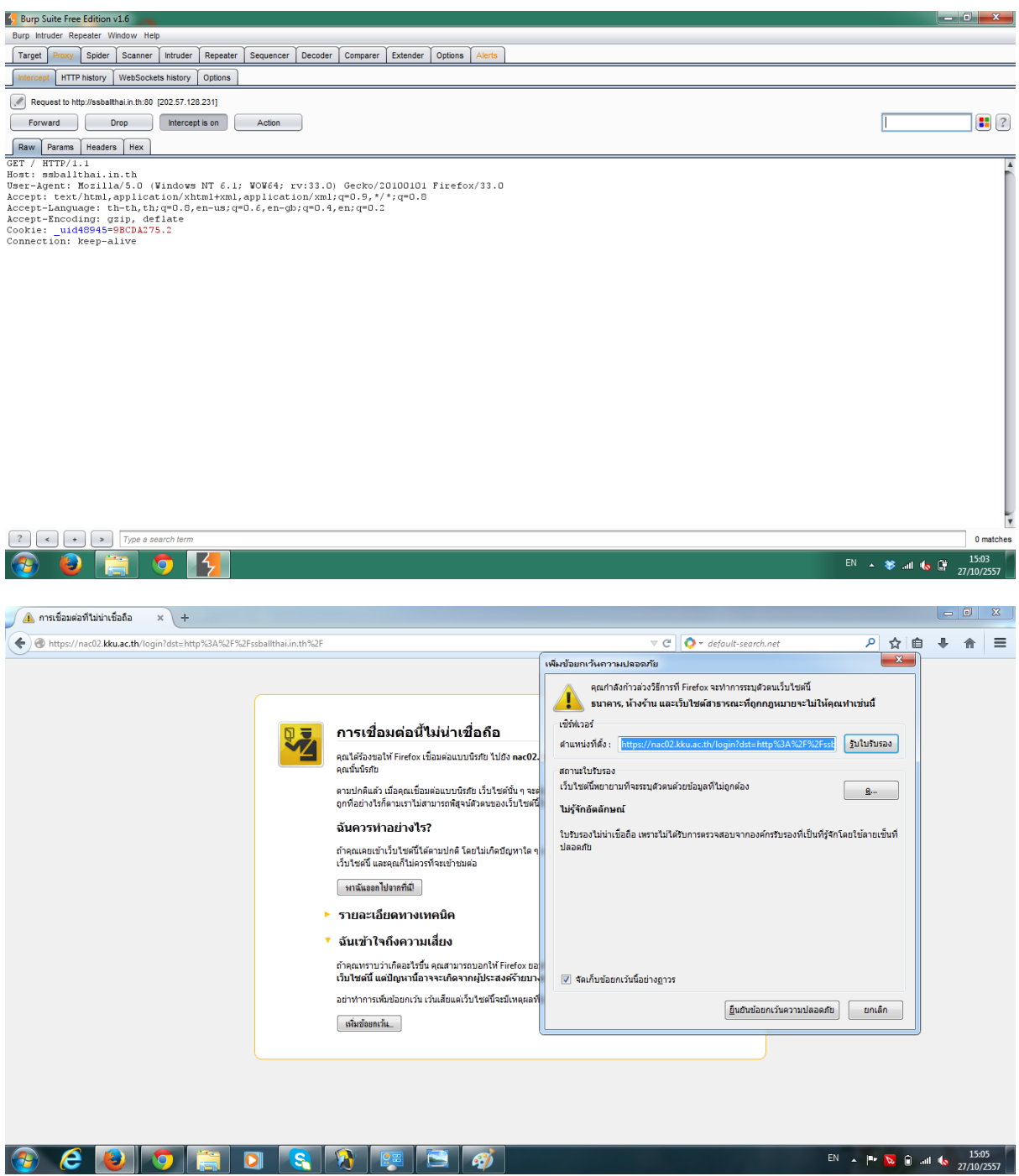

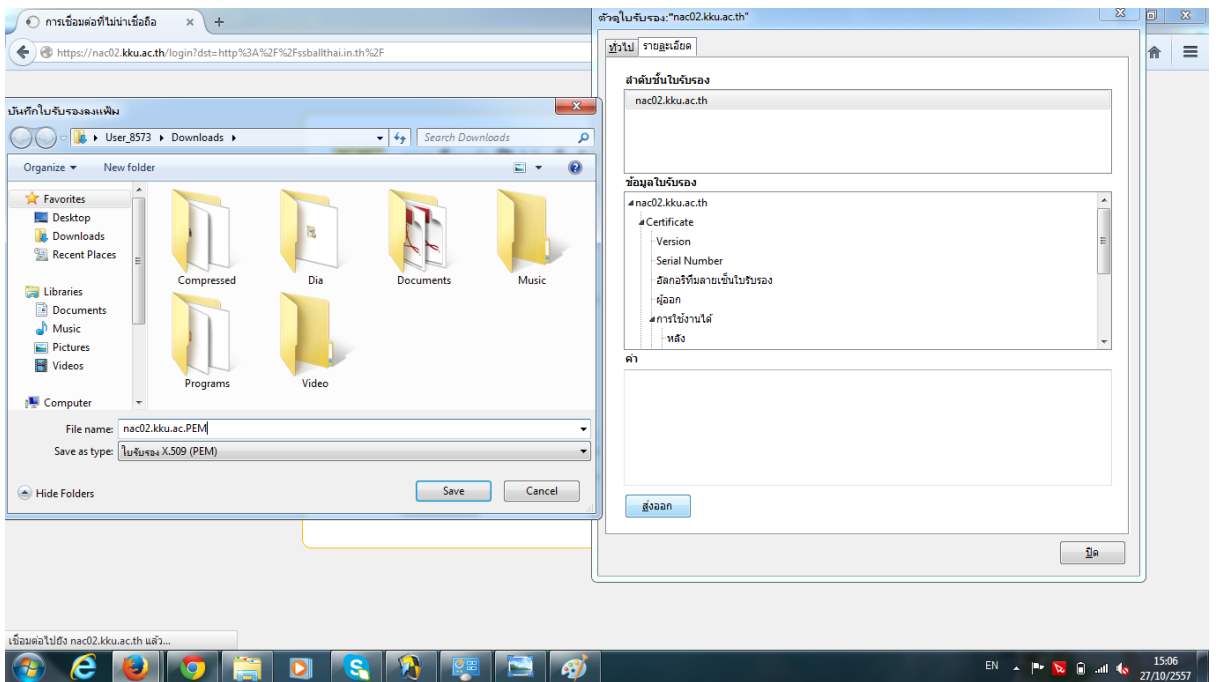

- ทำการเพิ่มใบรับรองทีเครื่องปลายทางด้วยการ กดเมนู > ตัวเลือก > ใบรับรอง > ดูใบรับรอง > นำเข้า ไฟล์ ที่เราบันทึกไว้กด ตกลง

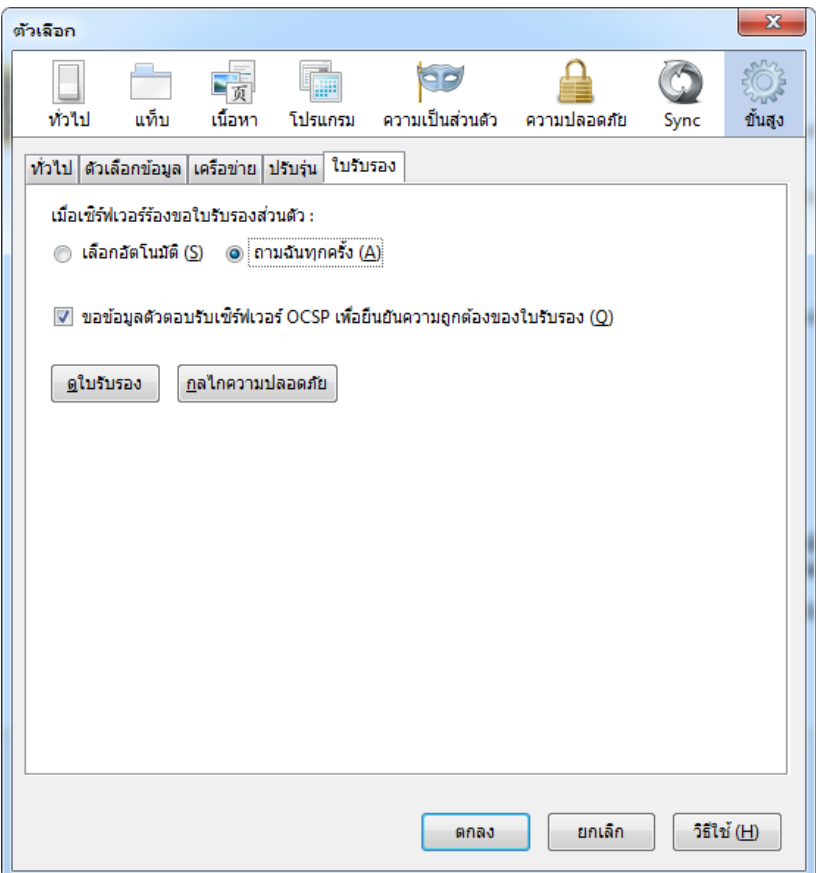

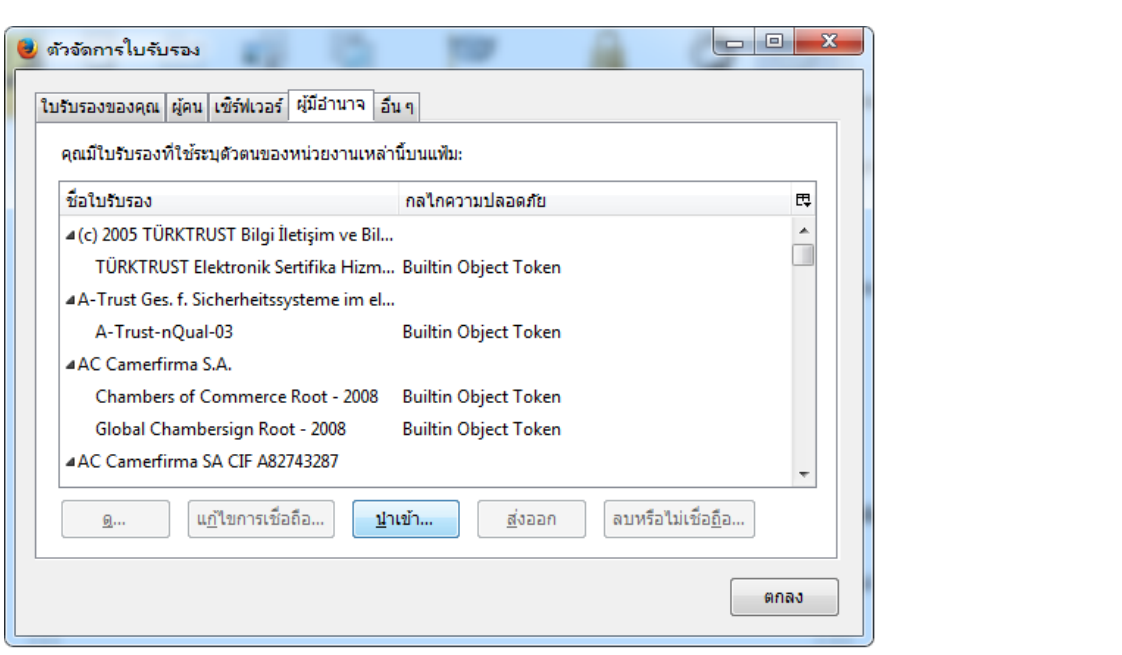

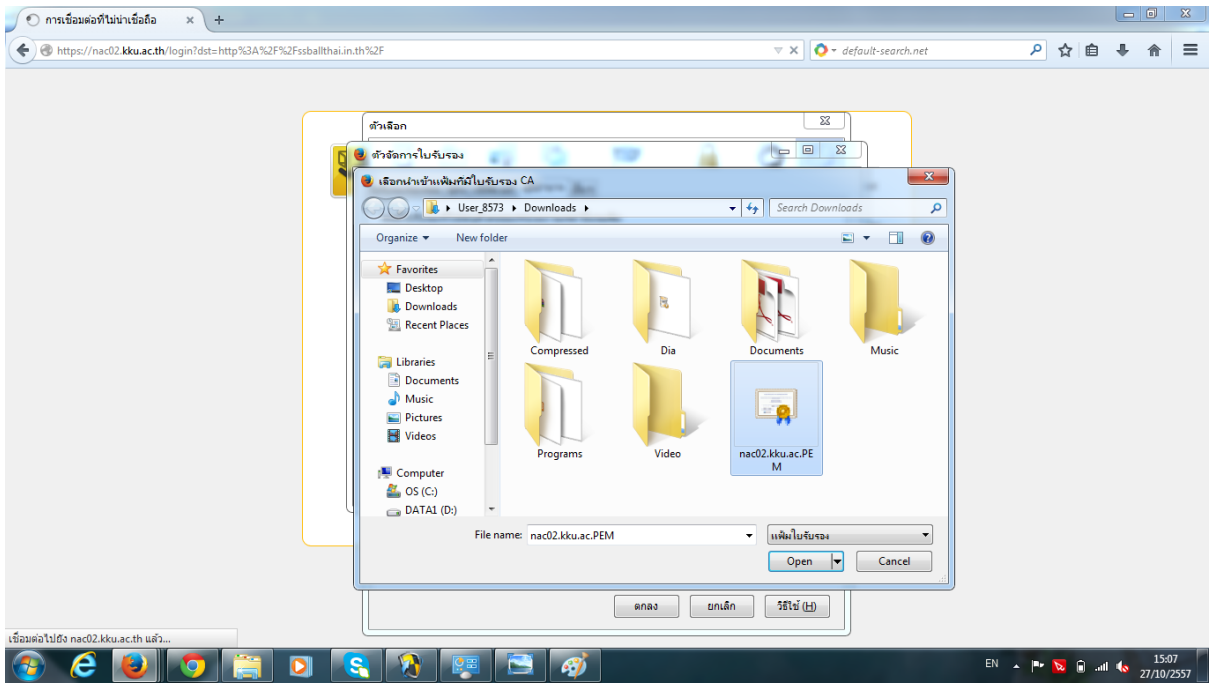

## - เครื่องต้นทางกด Forwardอีกครั้ง จะได้ผลดังรูป

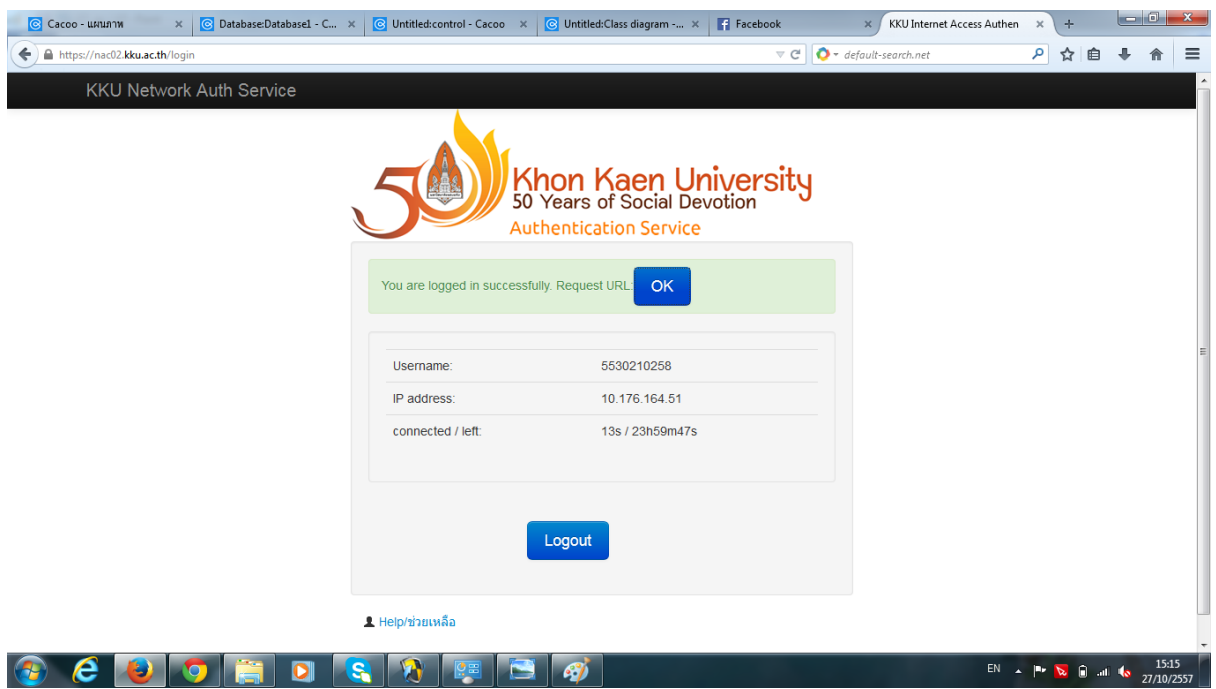

- ทําการเข้ารหัสในเว็บไซต์นั้น Username และPassword จะปรากฎที่เครื่องต้นทาง

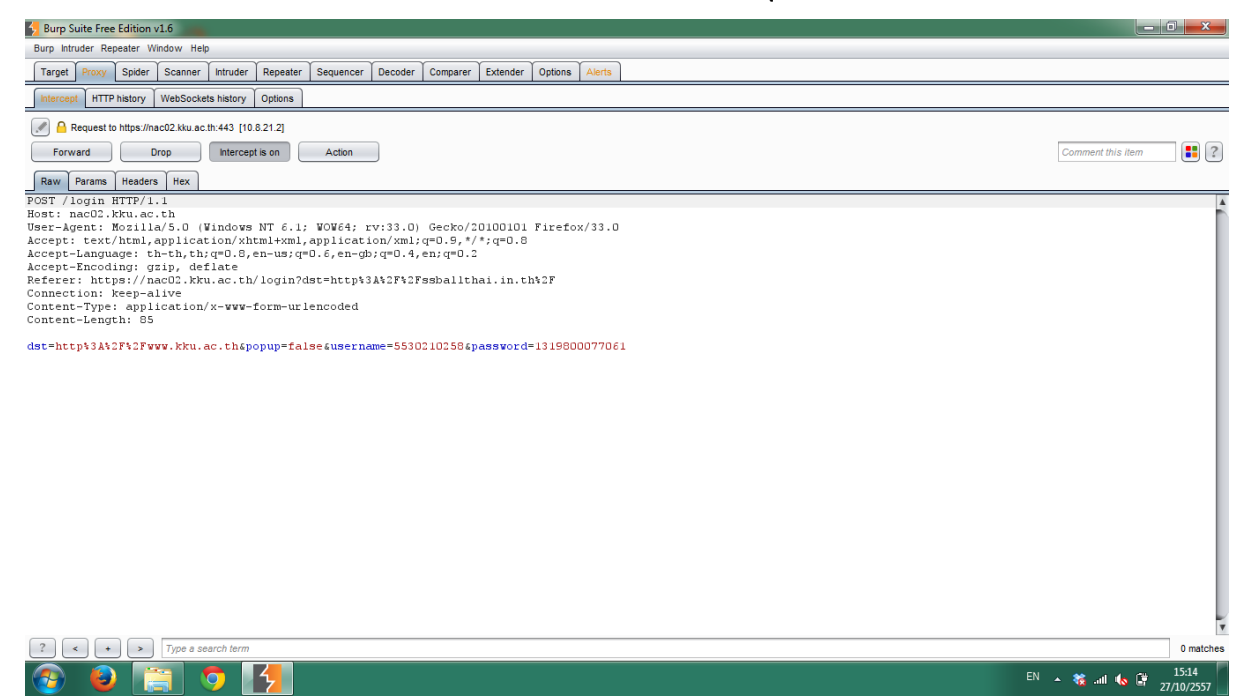